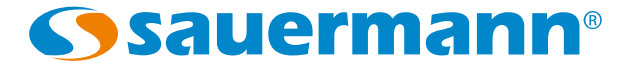

# **Manomètre spécial étanchéité réseau de gaz** MP 210 i

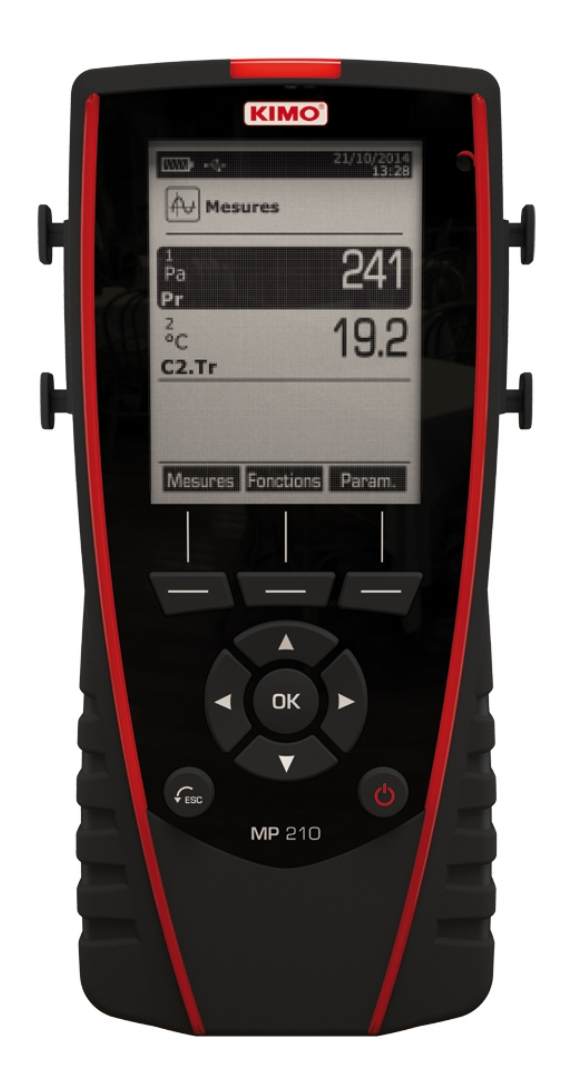

# Table des matières

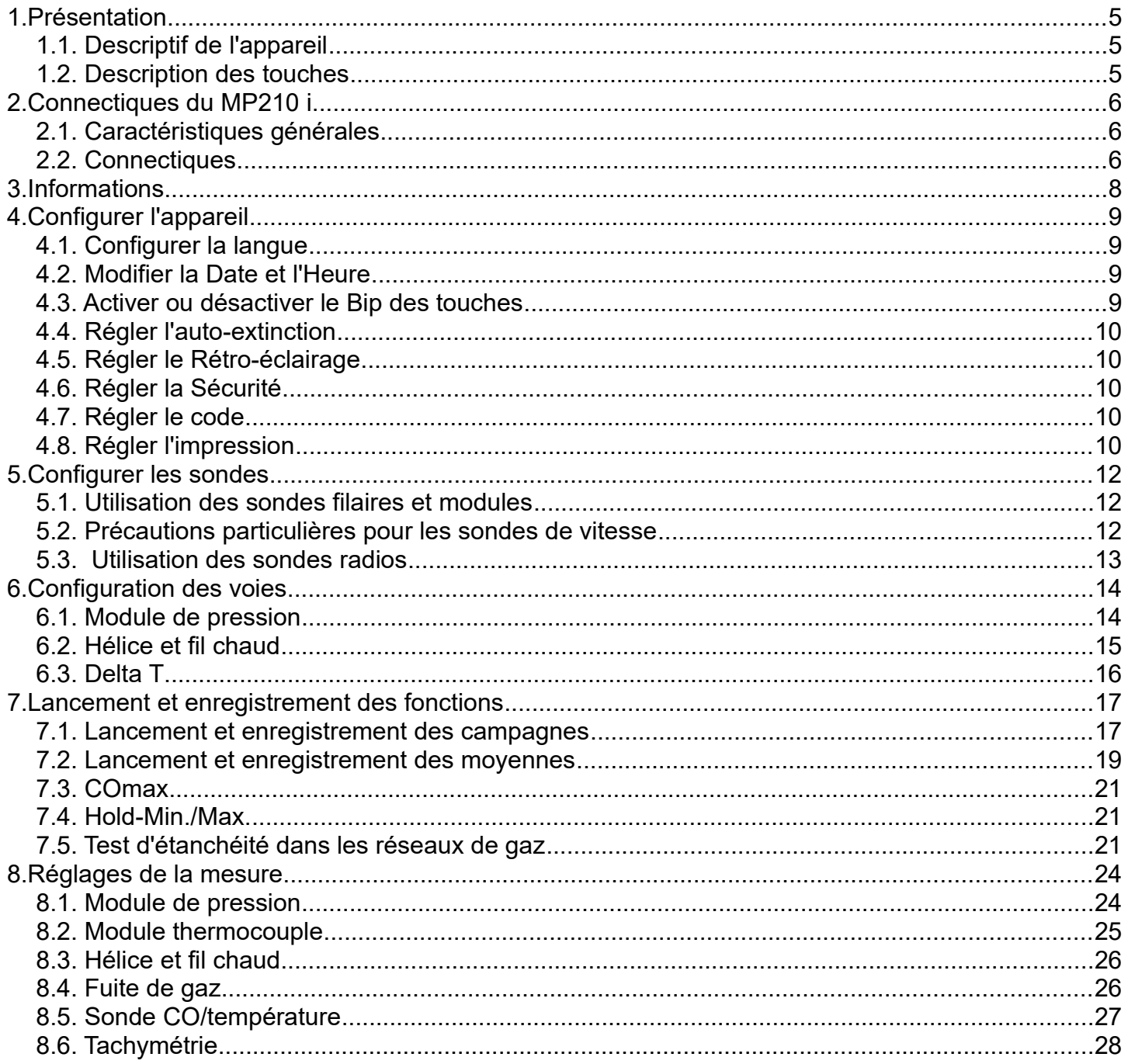

## *1.1 Descriptif de l'appareil*

<span id="page-4-2"></span><span id="page-4-0"></span>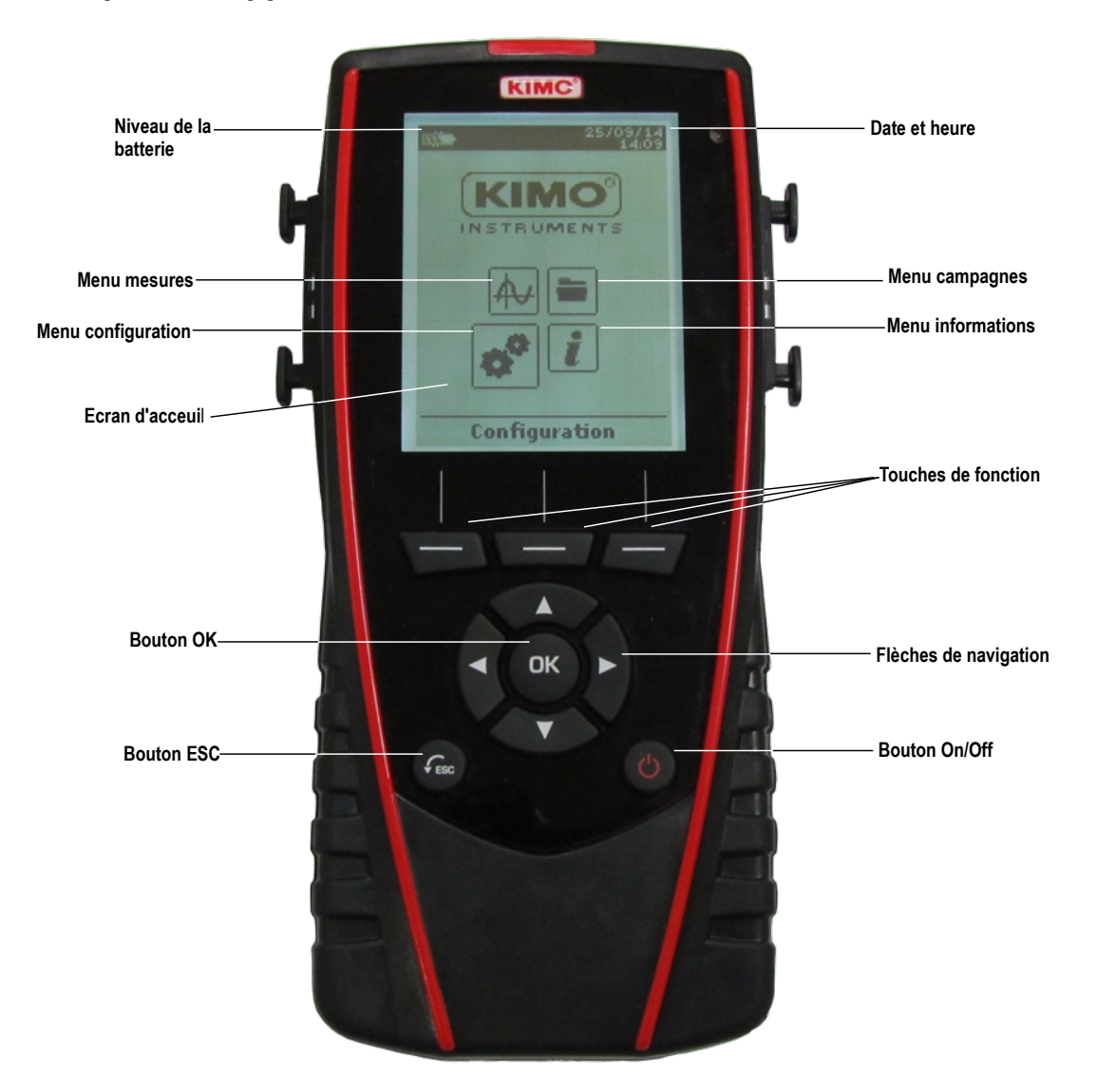

### *1.2 Description des touches*

- <span id="page-4-1"></span>• **Touche Gauche:** permet la navigation de gauche à droite
- **Touche Droite :** permet la navigation de gauche à droite
- **Touche Haut** : incrémente une valeur ou un niveau
- **Touche Bas** : décrémente une valeur ou un niveau
- **Touche OK** : valide une saisie
- **Touche Esc** : annule la saisie ou revient à l'étape précédente

# <span id="page-5-2"></span>2. Connectiques du MP210 i

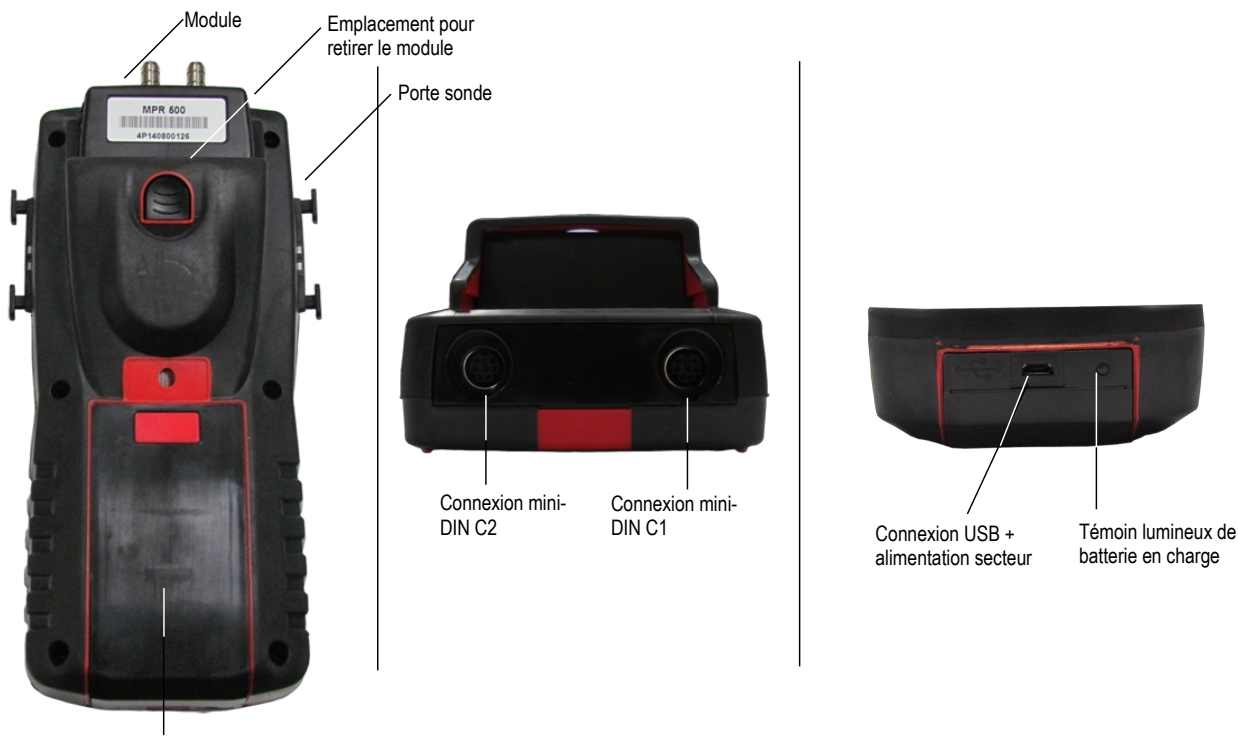

**Batterie** 

### *2.1 Caractéristiques générales*

#### <span id="page-5-1"></span>• **Ecran**

Afficheur graphique 120x160 pixel et rétro-éclairage. Affichage de 6 mesures dont 4 en simultané. Dimensions de 50x67 mm.

#### • **Imprimante**

Le papier de l'imprimante est un papier thermique garantie 10 ans. Elle dispose d'un système de remplacement de papier facile (Easyload). De plus, l'impression se fait très rapidement.

#### • **Batterie**

Batterie Li-ion rechargeable à l'intérieur de l'appareil, avec une autonomie de 59 h avec un module de pression. L'instrument est livré avec un adaptateur secteur 5 V, 1 A pour le chargement des batteries internes. Le rechargement en cours est indiqué par un symbole de la pile en haut à gauche de l'écran. La led rouge situé au bas de l'appareil reste également allumée jusqu'à la charge complète de la batterie.

### *2.2 Connectiques*

#### <span id="page-5-0"></span>• **Modules interchangeables**

Les modules interchangeables possèdent le système SMART-2014 et sont automatiquement reconnus dès la connexion de l'appareil.

#### **Module thermocouple :**

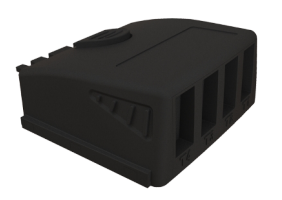

Permet de mesurer de la température thermocouple sur les voies Tc1, Tc2, Tc3 et Tc4 à l'aide de sondes thermocouples K, J, T ou S filaires terminées par un connecteur miniature mâle.

#### **Module de pression :**

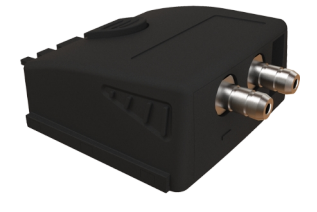

Permet de mesurer la pression sur la **ΔP**, la vitesse et le débit au **Pitot** ou au **Débimo**  et la température thermocouple sur la voie **Tc1** à l'aide de sondes thermocouples filaires terminées par un connecteur miniature mâle.

### • **Sondes filaires avec Système SMART-2014**

Les sondes filaires possèdent le Système SMART-2014 et sont automatiquement reconnues dès la connexion de l'appareil.

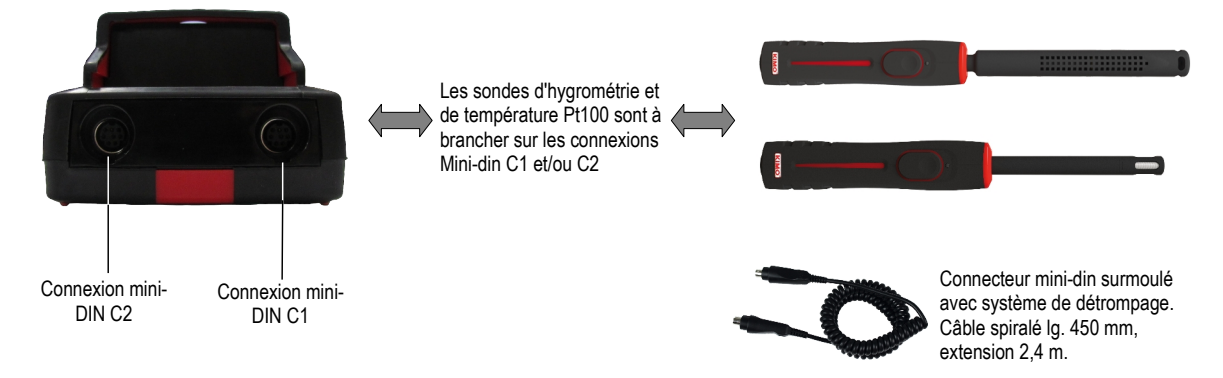

#### • **Liaison Radio sonde / appareil**

Communication sans fil sondes radio / appareil et reconnaissance instantanée dès la mise sous tension.

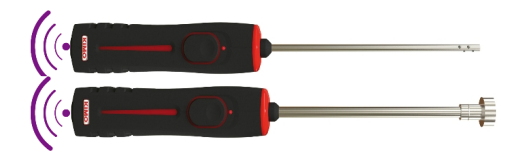

Les sondes radio doivent être présentées à l'appareil, il faut impérativement que l'appareil établisse une connexion avec la sonde avant toute mesure.

# <span id="page-7-0"></span>3. Informations

Le menu **« Informations »** permet de visualiser les informations sur l'appareil et sur les sondes et modules reliés aux connexions **« Sondes RF »**, **« Mini-DIN 1 »**, **« Mini-DIN 2 »** ou **« Module ».** Pour entrer dans le menu à partir de l'écran d'accueil, sélectionner le menu **« Informations »** à l'aide des flèches de navigation, puis appuyer sur **OK**.

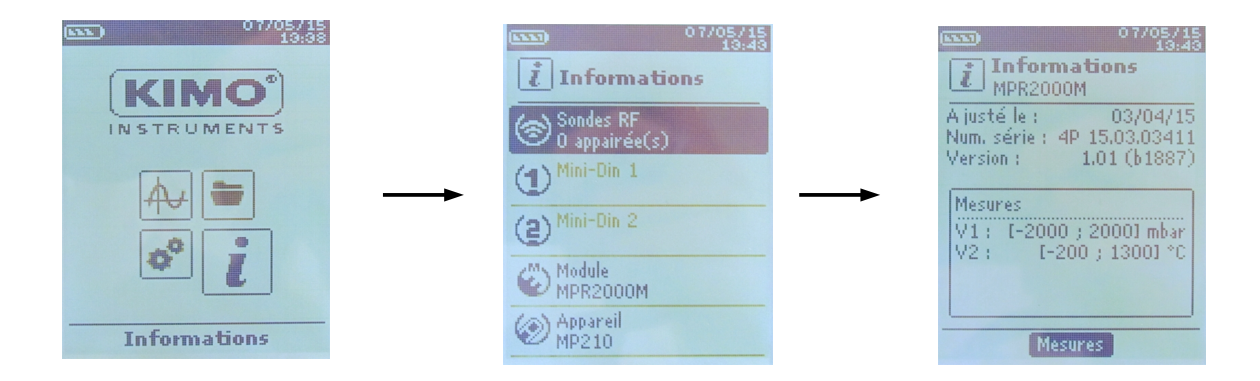

#### **Les informations disponibles pour les sondes et modules sont :**

- Type de sonde
- Date du dernier ajustage ou étalonnage
- Numéro de série
- Version
- Mesures

#### **Les informations disponibles pour l'appareil sont :**

- Type d'appareil
- Numéro de série
- Version

➢ La touche de fonction **« Mesures »** permet d'accéder directement au menu **« Mesures ».**

# <span id="page-8-3"></span>4.Configurer l'appareil

*L'appareil est allumé.*

- ➢ A l'aide des flèches de navigation sélectionner l'onglet **« Configuration »**
- <span id="page-8-2"></span>➢ Appuyer sur **OK.**

## *4.1 Configurer la langue*

#### *L'écran « Configuration » est actif.*

- ➢ Aller sur la ligne **« Langue »** avec les flèches de navigation.
- ➢ Appuyer sur **OK.**

*Les langues disponibles s'affichent à l'écran.*

- ➢ Appuyer sur les flèches Haut et Bas pour sélectionner la langue souhaitée : FRA, ENG...
- ➢ Appuyer sur **OK**.

### *4.2 Modifier la Date et l'Heure*

- <span id="page-8-1"></span>➢ L'écran **« Configuration »** est actif.
- ➢ Aller sur la ligne **« Date/Heure »** avec les flèches de navigation et appuyer sur **OK**. *L'écran de configuration de la date et l'heure s'affiche à l'écran.*
- ➢ Sélectionner le format **« Date »** avec les flèches de navigation puis appuyer sur **OK**.
- ➢ Sélectionner : **JJ/MM/AAAA, MM/JJ/AAAA** ou **AAAA/MM/JJ** puis appuyer sur **OK**.
- ➢ Aller sur le jour puis appuyer sur **OK**.
- ➢ A l'aide des flèches haut et bas régler le premier chiffre du jour puis passer au chiffre suivant avec la flèche droite.
- ➢ Appuyer sur **OK** pour valider. *Effectuer la même procédure pour régler le mois et l'année.*
- ➢ Allez sur le format **« Heure »** avec les flèches de navigation puis appuyer sur **OK**.
- ➢ Sélectionner le format de l'heure : **« 12H »** ou **« 24H »** puis appuyer sur **OK**. *Si « 12H » est sélectionné, il est possible de choisir entre « AM » pour ante meridiem ou « PM » pour post meridiem.*
- ➢ Appuyer sur **OK**, sélectionner à l'aide des flèches « AM » ou « PM » puis appuyer sur **OK** pour valider.
- ➢ Sélectionner l'heure à l'aide des flèches de navigation puis appuyer sur **OK**.
- ➢ A l'aide des flèches haut et bas régler le premier chiffre de l'heure puis passer au chiffre suivant avec la flèche droite.

*Effectuer la même procédure pour régler les minutes et les secondes.*

➢ Appuyer sur la touche de fonction **« Valider »** pour quitter l'écran et enregistrer les modifications ou appuyer sur la touche **« ESC »** pour annuler.

## <span id="page-8-0"></span>*4.3 Activer ou désactiver le Bip des touches*

#### *L'écran « Configuration » est actif.*

- ➢ Sélectionner **« Bip Clavier »** à l'aide des flèches de navigation.
- ➢ Appuyer sur **OK** pour activer ou désactiver le Bip des touches. *La case est cochée si le Bip est activé et décochée quand il est désactivé.*

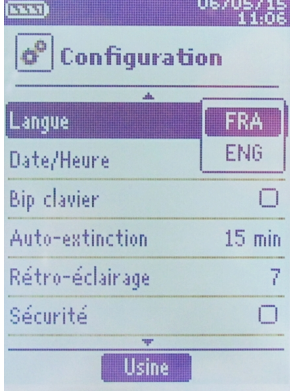

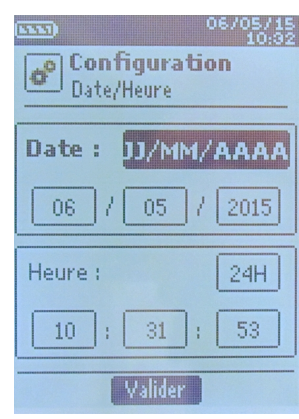

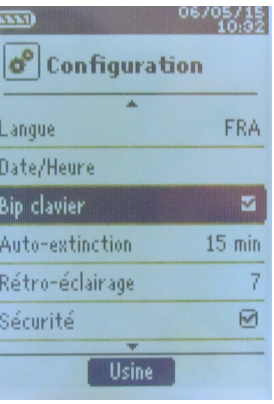

## <span id="page-9-4"></span>*4.4 Régler l'auto-extinction*

*L'auto-extinction éteint l'appareil automatiquement après un certain temps d'inutilisation. Il est possible de régler l'auto-extinction de l'appareil à 15 / 30 / 45 / 60 / 75 / 90 / 105 ou 120 minutes ou de le désactiver.*

*L'écran « Configuration » est actif.*

- ➢ Sélectionner **« Auto-extinction »** avec les flèches de navigation puis appuyer sur **OK**.
- ➢ Sélectionner la durée souhaitée d'auto-extinction ou **« Off »** pour la désactiver avec les flèches Haut et Bas.
- ➢ Appuyer sur **OK** pour valider.
- ➢ Appuyer sur la touche **« ESC »** pour annuler.

## *4.5 Régler le Rétro-éclairage*

#### <span id="page-9-3"></span>*L'écran « Configuration » est actif.*

- ➢ Sélectionner **« Rétro-éclairage »** avec les flèches de navigation puis appuyer sur **OK**.
- ➢ Sélectionner le niveau de rétro-éclairage souhaité entre **1** et **9** ou **« Auto »** avec les flèches Haut et Bas.
- ➢ Appuyer sur **OK** pour valider.
- ➢ Appuyer sur la touche **« ESC »** pour annuler.

## *4.6 Régler la Sécurité*

<span id="page-9-2"></span>*L'écran « Configuration » est actif.*

➢ Aller sur **« Sécurité »** puis appuyer sur **OK** pour l'activer ou la désactiver. *Si la sécurité est activée il est alors demandé d'entrer un code de sécurité.*

## *4.7 Régler le code*

<span id="page-9-1"></span>*Si la sécurité est activée, le code sélectionné sera demandé à chaque démarrage de l'appareil.*

*L'écran « Configuration » est actif et la sécurité est activée.*

- ➢ Aller sur **« Code »** puis appuyer sur **OK**.
- ➢ A l'aide des flèches de navigation régler chaque chiffre puis appuyer sur la touche **OK** lorsque le dernier chiffre est réglé.

*Les modifications sont validées, l'appareil revient à l'écran « Configuration ».*

➢ Appuyer sur la touche **« ESC »** pour annuler.

## *4.8 Régler l'impression*

<span id="page-9-0"></span>*L'écran « Configuration » est actif.*

- ➢ Aller sur **« Impression »** avec les flèches de navigation puis appuyer sur **OK**.
- ➢ Sélectionner **« Format »** à l'aide des flèches de navigation puis appuyer sur **OK**.
- ➢ Sélectionner le format du ticket : **long** ou **court** puis appuyer sur **OK**. *Format ticket long : imprime les résultats des mesures + l'en-tête (nom opérateur, date et heure d'intervention,*

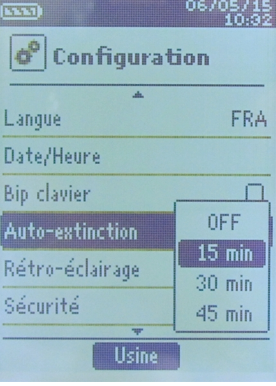

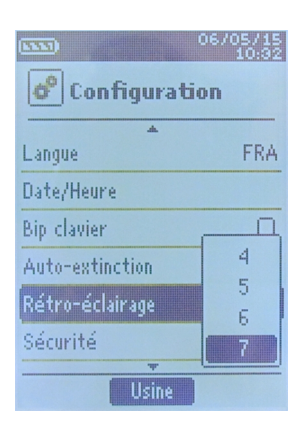

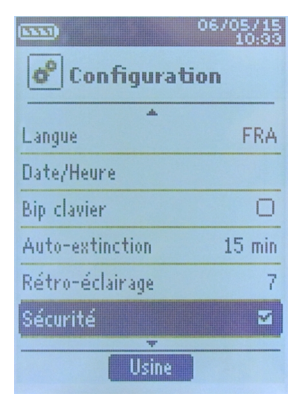

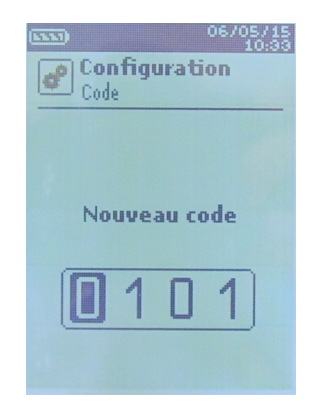

*type d'appareil et son numéro de série)* 

*Format ticket court : imprime seulement les résultats des mesures et le numéro de série de l'appareil*

- ➢ Aller sur **« Logo »** puis appuyer sur **OK** pour l'activer ou le désactiver.
- *La case est cochée quand le logo est activé et décochée quand il est désactivé.* ➢ Aller sur **« Opérateur »** pour saisir un nom d'opérateur puis appuyer sur **OK**.
- *Un clavier apparaît en bas de l'écran.*
- ➢ Sélectionner les lettres avec les flèches de navigation puis appuyer sur **OK**.

# *Pour passer du clavier minuscule au clavier majuscule puis au clavier numérique :*

*appuyer sur la touche de fonction :*

*Pour effacer une lettre : appuyer sur la touche de fonction « Suppr. ».* 

- ➢ Appuyer sur la touche de fonction **« Valider »** pour valider la saisie de l'opérateur. *Le clavier disparaît.*
- ➢ Aller sur **« En-tête 1 »** pour saisir le nom de l'entête puis appuyer sur **OK**. *Le clavier apparaît en bas de l'écran.*
- ➢ Sélectionner les lettres avec les flèches de navigation puis appuyer sur **OK**.
- ➢ Cliquer sur la touche de fonction **« Valider »** pour valider la saisie de l'en-tête. *Le clavier disparaît.*
- ➢ Effectuer la même procédure pour saisir le nom des **« En-tête 2 »**, **« En-tête 3 »** et **« En-tête 4 »**.
- ➢ Appuyer sur **ESC** pour revenir à l'écran **« Configuration »** et valider les modifications.

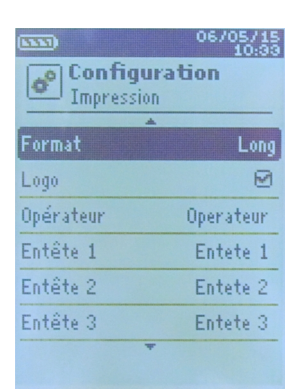

# <span id="page-11-2"></span>5. Configurer les sondes

## *5.1 Utilisation des sondes filaires et modules*

- <span id="page-11-1"></span>• **Brancher une sonde**
- ➢ Brancher le câble mini-DIN sur la prise mini-DIN de la sonde.
- ➢ Puis brancher le cable mini-DIN avec la sonde sur l'appareil.
- ➢ Un bip sonore indique que l'opération a été correctement réalisée.

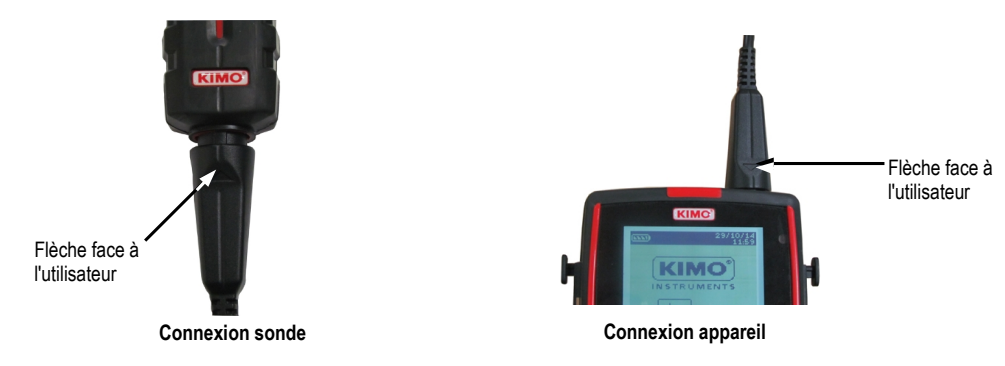

➢ Dans l'écran d'accueil, aller dans le menu **« Mesures »**

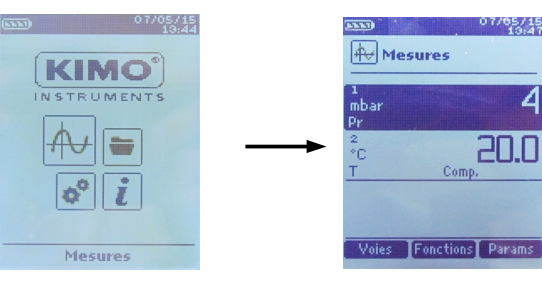

- ➢ Appuyer sur **OK**
- ➢ Les mesures s'affichent à l'écran.

## <span id="page-11-0"></span>*5.2 Précautions particulières pour les sondes de vitesse*

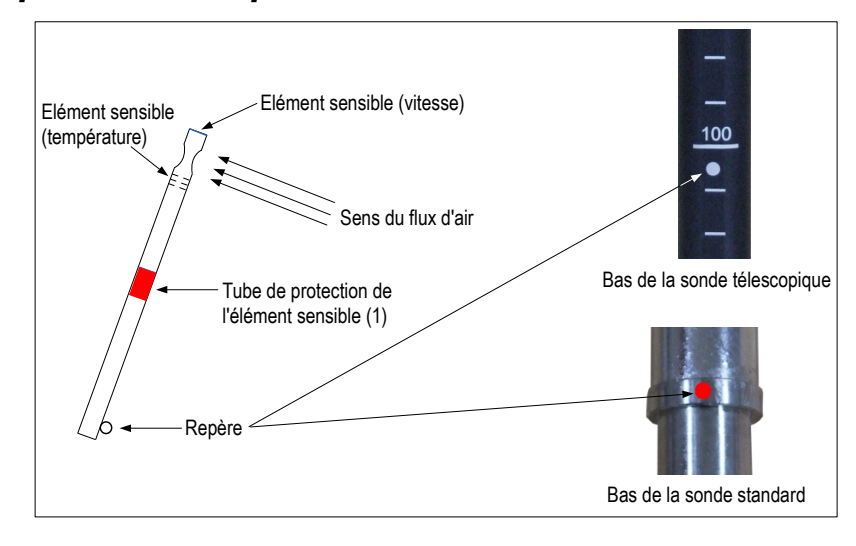

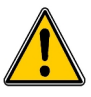

**Avant toute utilisation de l'appareil avec une sonde de vitesse, veuillez baisser le tube de protection (1) de l'élément sensible (sauf sonde hélice).**

**Utiliser toujours la sonde de vitesse standard avec le point rouge face au flux. Utiliser toujours la sonde de vitesse télescopique avec le point blanc face au flux.**

## *5.3 Utilisation des sondes radios*

#### <span id="page-12-0"></span>• **Ajouter une sonde RF**

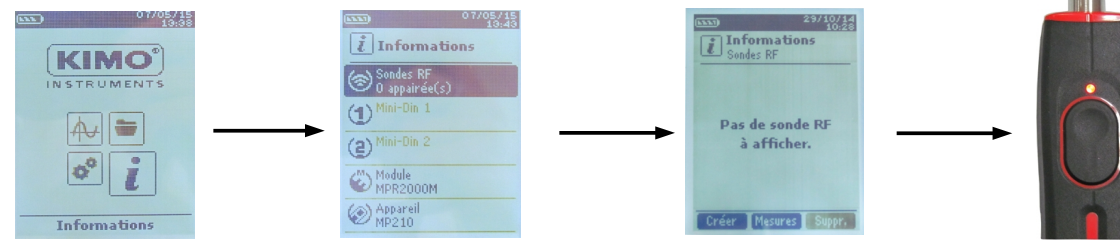

A l'aide des flèches de navigation, aller dans le menu **« Informations »** puis appuyer sur **OK**

Dans le menu **« Informations »** aller sur **« Sondes RF »** puis appuyer sur **OK**

En bas de l'écran, appuyer sur la touche de fonction

**« Créer »**

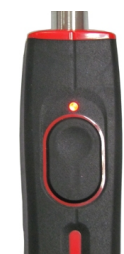

Allumer la sonde RF et maintenir le bouton multifonction enfoncé jusqu'à ce que le voyant clignote

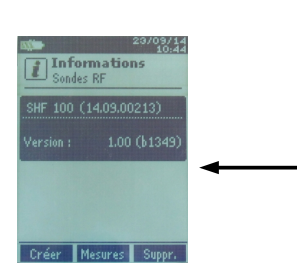

Les informations relatives à la sonde<br>L'appairage est en cours apparaissent à l'écran. A l'aide de la touche de fonction **« Mesures »** il est possible de revenir à l'écran des mesures. Il est aussi possible de supprimer la sonde RF en appuyant sur la touche de fonction **« Suppr. »**.

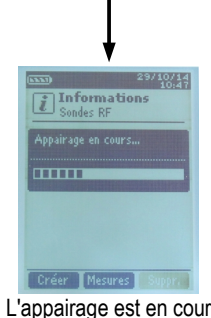

#### **OU**

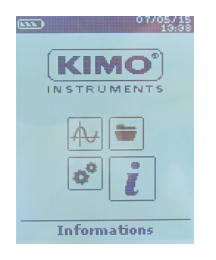

A l'aide des flèches de navigation, aller dans le menu **« Mesures »** puis appuyer sur **OK**

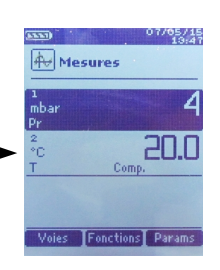

Dans le menu **« Mesures »**  appuyer sur la touche de fonction **« Voies »**.

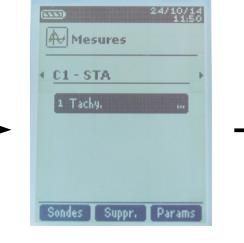

Appuyer sur la touche de fonction **« Sondes »**.

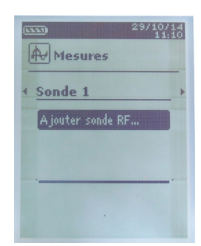

A l'aide des flèches de navigation sélectionner **« Ajouter sonde RF... »** puis appuyer sur **OK**

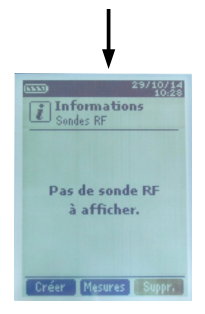

En bas de l'écran, appuyer sur la touche de fonction **« Créer »**

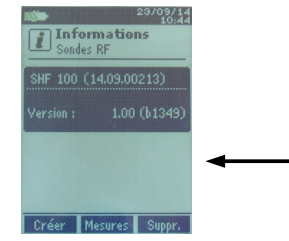

Les informations relatives à la L'appairage est en cours sonde apparaissent à l'écran. A l'aide de la touche de fonction **« Mesures »** il est possible de revenir à l'écran des mesures. Il est aussi possible de supprimer la sonde RF en appuyant sur la touche de fonction **« Suppr. »**.

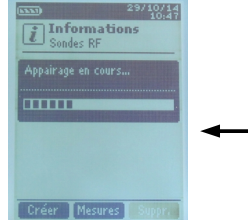

Allumer la sonde RF et maintenir le bouton multifonction enfoncé jusqu'à ce que le voyant clignote

# <span id="page-13-1"></span>6.Configuration des voies

La configuration des voies permet de modifier l'affichage des paramètres mesurés.

- *L'appareil est allumé.*
- ➢ A l'aide des flèches de navigation aller sur l'onglet **« Mesures »**
- ➢ Appuyer sur **OK.**
- ➢ Appuyer sur la touche de fonction **« Voies »**. *Les différentes fonctions de la sonde s'affichent à l'écran.*

Il est possible à partie du menu **« Voies »** de supprimer ou d'ajouter des mesures.

- ➢ Appuyer sur **« Ajout. »** pour ajouter une mesure à l'écran (en effet, par défaut seules les mesures primaires s'affichent à l'écran).
- ➢ Appuyer sur la touche de fonction **« Suppr. »** pour ne plus faire apparaître une mesure à l'écran.
- ➢ Pour réintégrer cette mesure, appuyer sur la touche **« Ajout. »**.

Il est possible à partir du menu **« Voies »** de choisir l'ordre d'affichage des mesures à l'écran.

- ➢ Aller à l'aide des flèches de navigation, sélectionner la mesure à modifier et appuyer sur **OK**.
- ➢ Aller sur la ligne **« Num. Voie »** et appuyer de nouveau sur **OK**.
- ➢ Sélectionner le numéro de la voie et appuyer sur **OK**.

# <span id="page-13-0"></span>*6.1 Module de pression*

#### **Débit :**

Dans le menu **« Voies » :**

- ➢ Sélectionner à l'aide des flèches de navigation le sous-menu **« Débit »** et appuyer sur **OK**.
- ➢ Sélectionner **« Num.voie »** et appuyer sur **OK**
- ➢ Choisir un numéro de voie et appuyer sur **OK**.
- ➢ Aller sur la ligne **« Type »** puis appuyer sur **OK**.
- ➢ Sélectionner le type souhaité : « **Rect », « Circ »** ou **« Facteur K »** et appuyer sur **OK\***.

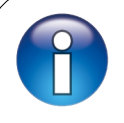

Facteur K : Le débit d'air dans une bouche de ventilation, Qv (m<sup>3</sup>/h), peut être évalué à partir d'une mesure de pression différentielle au niveau de cette bouche, ΔP (Pa). Le facteur K est un coefficient utilisé pour mesurer le débit volumique d'air sur une bouche de soufflage. Ce coefficient est donné dans les caractéristiques techniques de la bouche.

Si le coefficient n'est pas fourni dans la documentation de la bouche ou directement indiqué sur la bouche, merci de solliciter le constructeur pour connaître ce coefficient.

A partir du coefficient de la bouche, noté K, il est possible de calculer le débit volumique de l'air :

 $Qv = K \times \sqrt{\Delta P}$ 

\* Pour une sonde fil chaud, le facteur K n'est pas disponible. Il est possible en plus de **« Rect »** et **« Circ »** de choisir **« Cône »** :

➢ Si Cône est sélectionné, aller sur la ligne **« Cône »** puis appuyer sur **OK.**

- Choisir le type de cône : **K35**, **K75**, **K120** ou **K150** et appuyer sur **OK**.
- Appuyer sur **« Mesures »** pour faire apparaître l'affichage des mesures.

\* Pour une sonde hélice Ø100 mm, le facteur K n'est pas disponible. Il est possible en plus de **« Rect »** et **« Circ »** de choisir **« Cône »** :

➢ Si Cône est sélectionné, aller sur la ligne **« Cône »** puis appuyer sur **OK.**

- Choisir le type de cône : **K25** ou **K85**et appuyer sur **OK**.
- Appuyer sur **« Mesures »** pour faire apparaître l'affichage des mesures.

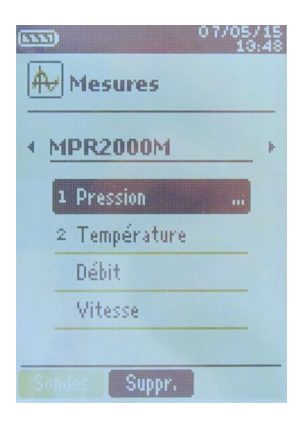

- ➢ Si le type est **Rect** ou **Circ** :
	- Aller sur **« Rect. »** ou **« Circ »,** appuyer sur **OK**, choisir sa dimension puis appuyer sur **OK** pour valider.
	- Aller sur la ligne **« Surfaces »** puis appuyer sur **OK**.
	- *Il est possible de modifier l'unité et les dimensions*.
		- Sélectionner **« Unité »** à l'aide des flèches de navigation et appuyer sur **OK**. Choisir **mm** ou **in** et appuyer sur **OK**.
		- Pour modifier les surfaces, sélectionner à l'aide des flèches de navigation **« Rectangulaires »** ou **« Circulaires »** et appuyer sur **OK**.
		- Sélectionner la dimension à modifier parmi la liste et appuyer sur **OK**.
		- Régler à l'aide des flèches de navigation la dimension, celle-ci doit être comprise entre 1 et 2500 mm puis appuyer sur **OK**.
- ➢ Si **Facteur K\*** est sélectionné, aller sur **« Facteur K »,** appuyer sur **OK**, choisir le facteur K puis appuyer sur **OK** pour valider.
- ➢ Si le débit est calculé avec **un module de pression**, aller ensuite sur **« Elem.Deprim »** pour sélectionner l'élément déprimogène utilisé. Appuyer sur OK puis sélectionner l'élément entre **« Pitot L »** (coefficient : 1.0015), **« Pitot S »** (coefficient : 0.84), **« Débimo »** (coefficient : 0.8165) et **« Autres »**. Si **« Autres »** est sélectionné, entrer ensuite son coefficient déprimogène entre 0 et 9.9999.
- ➢ Aller sur la ligne **« Fact. K2 »** et appuyer sur **OK** pour sélectionner ou désélectionner le facteur K2. Il s'agit d'un coefficient qui s'applique pour corriger le débit uniquement pour les surfaces rectangulaires ou circulaires.

## **Vitesse :**

Dans le menu **« Voies » :**

- ➢ Aller à l'aide des flèches de navigation sur la ligne **« Vitesse »** et appuyer sur **OK.**
- ➢ Sélectionner à l'aide des flèches de navigation **« Num. voie »** et appuyer sur **OK**.
- ➢ Choisir un numéro de voie et appuyer sur **OK**. *« Elem. Deprim. » et « Coef. Deprim » apparaissent à l'écran.*
- ➢ Sélectionner à l'aide des flèches de navigation **« Elem. Deprim »** et appuyer sur **OK**.
- ➢ Choisir Pitot L, Pitot S, Debimo ou Autres et appuyer sur **OK**. *Pour chaque élément déprimogène correspond un coefficient déprimogène.*
- ➢ Appuyer sur la touche **ESC** pour revenir au menu **« Voies »**.

# <span id="page-14-0"></span>*6.2 Hélice et fil chaud*

Dans le menu **« Voies » :**

- ➢ Sélectionner à l'aide des flèches de navigation le sous-menu **« Débit »** et appuyer sur **OK**.
- ➢ Sélectionner **« Num.voie »** et appuyer sur **OK**
- ➢ Choisir un numéro de voie et appuyer sur **OK**.
- ➢ Aller sur la ligne **« Type »** puis appuyer sur **OK**.
- ➢ Sélectionner le type souhaité : « **Rect », « Circ »** ou **« Facteur K\* »** et appuyer sur **OK\*\***.

\*\* Pour une sonde fil chaud, le facteur K\* n'est pas disponible. Il est possible en plus de **« Rect »** et **« Circ »** de choisir **« Cône »** :

- ➢ Si Cône est sélectionné, aller sur la ligne **« Cône »** puis appuyer sur **OK.**
	- ➢ Choisir le type de cône : **K35**, **K75**, **K120** ou **K150** et appuyer sur **OK**.
	- ➢ Appuyer sur **« Mesures »** pour faire apparaître l'affichage des mesures.

\*\* Pour une sonde hélice Ø100 mm, le facteur K\* n'est pas disponible. Il est possible en plus de **« Rect »** et **« Circ »** de choisir **« Cône »** :

- ➢ Si Cône est sélectionné, aller sur la ligne **« Cône »** puis appuyer sur **OK.**
	- ➢ Choisir le type de cône : **K25** ou **K85**et appuyer sur **OK**.
	- ➢ Appuyer sur **« Mesures »** pour faire apparaître l'affichage des mesures.

*\* Pour plus de détails concernant le facteur K, voir page précédente.*

- ➢ Si le type est **Rect** ou **Circ** :
	- Aller sur **« Rect. »** ou **« Circ »,** appuyer sur **OK**, choisir sa dimension puis appuyer sur **OK** pour valider.
	- Aller sur la ligne **« Surfaces »** puis appuyer sur **OK**.
	- *Il est possible de modifier l'unité et les dimensions*.
		- Sélectionner **« Unité »** à l'aide des flèches de navigation et appuyer sur **OK**. Choisir **mm** ou **in** et appuyer sur **OK**.
		- Pour modifier les surfaces, sélectionner à l'aide des flèches de navigation **« Rectangulaires »** ou **« Circulaires »** et appuyer sur **OK**.
		- Sélectionner la dimension à modifier parmi la liste et appuyer sur **OK**.
		- Régler à l'aide des flèches de navigation la dimension, celle-ci doit être comprise entre 1 et 2500 mm puis appuyer sur **OK**.
- ➢ Si **Facteur K\*** est sélectionné, aller sur **« Facteur K »,** appuyer sur **OK**, choisir le facteur K puis appuyer sur **OK** pour valider.
- ➢ Si le débit est calculé avec **un module de pression**, aller ensuite sur **« Elem.Deprim »** pour sélectionner l'élément déprimogène utilisé. Appuyer sur OK puis sélectionner l'élément entre **« Pitot L »** (coefficient : 1.0015), **« Pitot S »** (coefficient : 0.84), **« Débimo »** (coefficient : 0.8165) et **« Autres »**. Si **« Autres »** est sélectionné, entrer ensuite son coefficient déprimogène entre 0 et 9.9999.
- ➢ Aller sur la ligne **« Fact. K2 »** et appuyer sur **OK** pour sélectionner ou désélectionner le facteur K2. Il s'agit d'un coefficient qui s'applique pour corriger le débit uniquement pour les surfaces rectangulaires ou circulaires.

# <span id="page-15-0"></span>*6.3 Delta T*

Delta T est une fonction permettant de definir une difference de temperature calculee entre deux voies de temperature du meme type.

- $\triangleright$  Brancher le module thermocouple puis la sonde. Dans le menu **« Voies »** *:*
- ➢ Sélectionner **« Delta T »** avec les flèches de navigation et appuyer sur **« Ajout. »**. *En effet, par défaut seules les mesures primaires s'affichent à l'écran. Les paramètres du delta T s'affichent à l'écran. Choisir les voies sur lesquelles sera calculée le Delta T :*
- ➢ Sélectionner **« Voie A »** à l'aide des flèches de navigation et appuyer sur **OK.**
- ➢ Sélectionner la voie T1, T2, T3 ou T4 et appuyer sur **OK**.
- ➢ Sélectionner **« Voie B »** à l'aide des flèches de navigation et appuyer sur **OK**.
- ➢ Sélectionner la voie T1, T2, T3 ou T4 et appuyer sur **OK**.
- ➢ Une fois les réglages effectués appuyer sur la touche de fonction **« Mesures »**. *L'écran revient à l'affichage des mesures.*

*<sup>\*</sup> Pour plus de détails concernant le facteur K, voir page 14.*

# <span id="page-16-1"></span>7. Lancement et enregistrement des fonctions

*L'appareil est allumé.*

- ➢ A l'aide des flèches de navigation sélectionner l'onglet **« Mesures »**
- ➢ Appuyer sur **OK.**
- ➢ Sélectionner à l'aide des flèches de navigation la mesure sur laquelle effectuée la campagne.
- ➢ Appuyer sur la touche **« Fonctions »** puis sélectionner **« Campagne »** à l'aide des flèches de navigation et appuyer sur **OK**. *Le menu « Campagne » s'affiche à l'écran.*
- ➢ Aller sur la ligne **« Nom »** à l'aide des flèches de navigation puis appuyer sur **OK**. *Le clavier apparaît en bas de l'écran.*
- ➢ Sélectionner les lettres avec les flèches de navigation puis appuyer sur **OK**. *Pour passer du clavier minuscule au clavier majuscule puis au clavier numérique : appuyer sur la touche de fonction :*

*Pour effacer une lettre : appuyer sur la touche de fonction « Suppr. ».* 

➢ Cliquer sur la touche de fonction **« Valider »** pour valider la saisie du nom de la campagne.

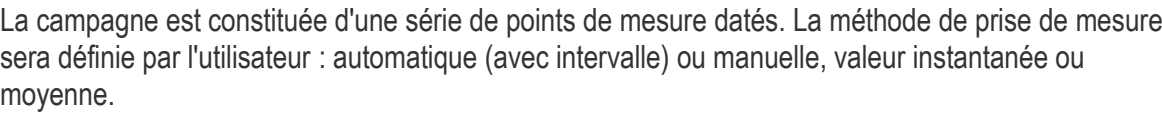

- ➢ Sélectionner **« Type »** à l'aide des flèches de navigation puis appuyer sur **OK**.
- ➢ Sélectionner **« Manu. »** pour manuel ou **« Auto. »** pour automatique.
- ➢ Aller sur la ligne **« Lancer »** puis appuyer sur **OK**
- <span id="page-16-0"></span>*7.1 Lancement et enregistrement des campagnes*

#### **Campagne manuelle**

Une **campagne manuelle** est constituée de points de mesure sélectionnés par l'opérateur.

*Le mode manuel est sélectionné, l'écran affiche les mesures et le nombre de points à choisir.* ➢ Pour sélectionner le nombre de points, appuyer sur la touche **OK.**

- *Appuyer autant de fois sur la touche OK que le nombre de points souhaité.*
- ➢ Appuyer sur la touche de fonction **« Enreg. »** *L'écran affiche la campagne de mesures : type de campagne, nombre de points, date, minimum, maximum, moyenne et écart type. La campagne est automatiquement enregistrée.*
- ➢ Appuyer sur **OK** pour faire apparaître le résultat pour chaque point de la campagne.
- ➢ Appuyer sur la touche de fonction **« Enreg. »** pour modifier le nom de la campagne et l'enregistrer.
- ➢ Sélectionner les lettres avec les flèches de navigation puis appuyer sur **OK**.

*Pour passer du clavier minuscule au clavier majuscule puis au clavier numérique : appuyer sur la touche de fonction :* aA1

- *Pour effacer une lettre : appuyer sur la touche de fonction « Suppr. ».*
- ➢ Cliquer sur la touche de fonction **« Valider »** pour valider la saisie du nom de la campagne. OU
- ➢ Appuyer sur la touche **ESC** pour revenir à l'affichage de la campagne.
- ➢ Appuyer sur la touche de fonction **« Imprim. »** pour imprimer la campagne. *Le mode « Impression » s'affiche à l'écran.*
- ➢ Aller sur la ligne **« Infos voies »** et appuyer sur **OK** pour faire apparaître celles-ci sur le ticket d'impression.
- ➢ Aller sur la ligne **« Détails »** et appuyer sur **OK** pour faire apparaître ceux ci sur le ticket d'impression.

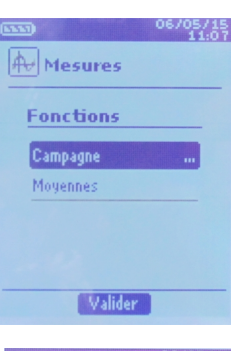

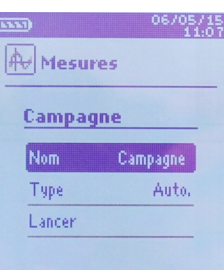

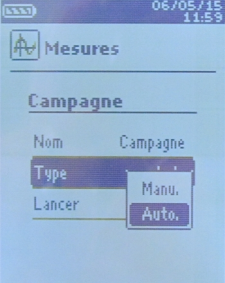

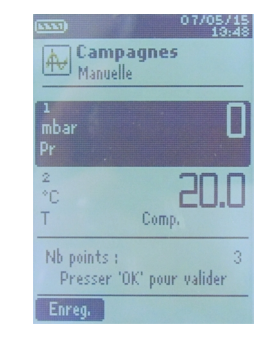

- ➢ Appuyer sur la touche de fonction **« Valider »** pour lancer l'impression. *L'écran revient à l'affichage de la campagne*
- ➢ Appuyer sur **« Esc »** pour revenir au menu **« Mesures »**.

## *Campagne automatique*

Une **campagne automatique** est constituée de points de mesure réalisés dans un intervalle de temps choisi.

*Le mode automatique est sélectionné, l'écran affiche les mesures, le nombre de points et la durée.*

- ➢ Appuyer sur la touche de fonction **« Durée »** pour régler la durée de la campagne de mesures.
- ➢ Sélectionner **« Durée »** à l'aide des flèches de navigation, puis appuyer sur **OK**.
- ➢ Allez sur l'heure puis appuyer sur **OK.**
- ➢ A l'aide des flèches Haut et Bas régler le premier chiffre de l'heure puis passer au chiffre suivant avec la flèche droite.
- ➢ Appuyer sur **OK** pour valider. *Effectuer la même procédure pour régler les minutes et les secondes.*
- ➢ Lorsque la durée est réglée, appuyer sur la touche de fonction **« Valider »**.
- ➢ Sélectionner **« Intervalle »** à l'aide des flèches de navigation puis appuyer sur **OK**. *Effectuer la même procédure pour régler les minutes et les secondes*.
- ➢ Appuyer sur la touche de fonction **« Valider »** .
- ➢ Appuyer sur **« Esc »** pour revenir à la campagne de mesure.
- ➢ Appuyer sur la touche de fonction **« Démarrer »** pour lancer la campagne de mesures. *Le décompte débute*
	- Il est alors possible de stopper la campagne de mesure avant la fin en appuyant sur la touche de fonction **« Arrêter »**.
	- Appuyer sur **« Durée »** pour modifier la minuterie.
	- Appuyer sur **« Démarrer »** pour relancer une campagne.
	- Appuyer sur **« Enreg. »** pour enregistrer la campagne

*A la fin de la campagne automatique, L'appareil affiche la campagne de mesures : type de campagne, intervalle, nombre de points, date, minimum, maximum, moyenne et écart type. La campagne s'enregistre automatiquement.*

- ➢ Appuyer sur **OK** pour faire apparaître le résultat pour chaque point de la campagne de mesures.
- ➢ Appuyer sur la touche de fonction **« Enreg. »** pour modifier le nom de la campagne et l'enregistrer.
- ➢ Sélectionner les lettres avec les flèches de navigation puis appuyer sur **OK**. *Pour passer du clavier minuscule au clavier majuscule puis au clavier numérique : appuyer sur la touche de fonction :*

*Pour effacer une lettre : appuyer sur la touche de fonction « Suppr. ».* 

- ➢ Cliquer sur la touche de fonction **« Valider »** pour valider la saisie du nom de la campagne. OU
- ➢ Appuyer sur la touche **ESC** pour revenir à l'affichage de la campagne.
- ➢ Appuyer sur la touche de fonction **« Imprim. »** pour imprimer la campagne de mesure. *Le mode « Impression » s'affiche à l'écran.*
- ➢ Aller sur la ligne **« Infos voies »** et appuyer sur **OK** pour faire apparaître celles-ci sur le ticket d'impression.
- ➢ Aller sur la ligne **« Détails »** et appuyer sur **OK** pour faire apparaître ceux ci sur le ticket d'impression.
- ➢ Appuyer sur la touche de fonction **« Valider »** pour lancer l'impression. *L'écran revient à l'affichage de la campagne de mesures.*
- ➢ Appuyer sur **« Esc »** pour revenir au menu **« Mesures »**.

### **Enregistrement des campagnes**

*Pour visualiser les campagnes enregistrées :*

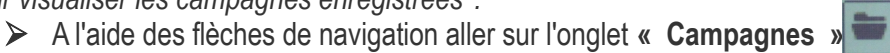

*Les différentes campagnes de mesures s'affichent à l'écran. Les campagnes sont rangées par date.*

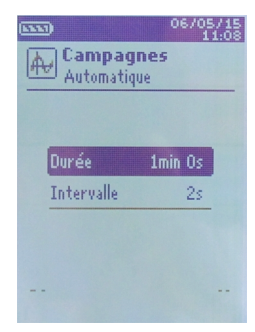

- ➢ Appuyer sur la touche de fonction **« Tout Sup »** pour supprimer toutes les campagnes.
- ➢ Pour supprimer une seule campagne, sélectionner à l'aide des flèches de navigation la campagne à supprimer puis appuyer sur la touche de fonction **« Suppr. ».**
- ➢ Une fenêtre de confirmation s'affiche à l'écran, sélectionner **oui** ou **non** à l'aide des flèches de navigation, puis appuyer sur **OK**.

## *7.2 Lancement et enregistrement des moyennes*

<span id="page-18-0"></span>*L'appareil est allumé.*

- ➢ A l'aide des flèches de navigation aller sur l'onglet **« Mesures »**
- ➢ Appuyer sur **OK.**
- ➢ Appuyer sur la touche **« Fonctions »** puis sélectionner **« Moyennes »** à l'aide des flèches de navigation et appuyer sur

*Le menu «Moyennes » s'affiche à l'écran.*

### **Moyenne Point/Point**

*La moyenne point par point permet de calculer la moyenne entre différents points de mesure choisis par l'utilisateur.*

- ➢ Dans le menu **« Moyennes »** sélectionner **« Point/Point »** à l'aide des flèches de navigation puis appuyer sur **OK**.
- ➢ Pour démarrer le calcul de la moyenne Point/Point, ajouter un point de mesure au calcul en appuyant sur **OK**.

*L'écran affiche affiche les mesures, la moyenne, les valeurs minimum et maximum, l'écart type et le nombre de points.*

- ➢ Appuyer sur la touche de fonction **« Détails »** pour obtenir le détail des résultats pour chaque point.
- ➢ Appuyer sur la touche de fonction **« Enreg. »** pour enregistrer les résultats de la moyenne Point/Point.
	- *Un clavier apparaît en bas de l'écran.*
- ➢ Sélectionner les lettres avec les flèches de navigation puis appuyer sur **OK**. *Pour passer du clavier minuscule au clavier majuscule puis au clavier numérique :*
- ➢ *appuyer sur la touche de fonction : Pour effacer une lettre : appuyer sur la touche de fonction « Suppr. ».*
- ➢ Cliquer sur la touche de fonction **« Valider »** pour valider la saisie du nom de la moyenne. *L'écran affiche le récapitulatif de la moyenne Point/Point.*
- ➢ Appuyer sur la touche de fonction **« Imprim. »** pour imprimer la campagne de mesures. *Le mode « Impression » s'affiche à l'écran.*
- ➢ Aller sur la ligne **« Infos voies »** et appuyer sur **OK** pour faire apparaître celles-ci sur le ticket d'impression.
- ➢ Aller sur la ligne **« Détails »** et appuyer sur **OK** pour faire apparaître ceux ci sur le ticket d'impression.
- ➢ Appuyer sur la touche de fonction **« Valider »** pour lancer l'impression. *L'écran revient à l'affichage de la moyenne Point/Point.*
- ➢ Appuyer sur la touche **« Esc »** pour revenir à l'affichage des mesures.

## **Moyenne Automatique**

*Cette fonction permet de calculer la valeur moyenne que l'appareil a mesuré dans un intervalle de temps choisi.*

- ➢ Dans le menu **« Moyennes »** sélectionner à l'aide des flèches de navigation la ligne **« Automatique »** puis appuyer sur **OK**.
- ➢ Pour débuter la prise de mesure appuyer sur la touche de fonction **« Démarrer ».** *La minuterie s'inscrit à l'écran*
- ➢ Appuyer sur la touche de fonction **« Arrêter »** pour stopper la prise de mesure. *L'écran affiche affiche les mesures, la moyenne, les valeurs minimum et maximum, l'écart type ainsi que la durée.*
- ➢ Appuyer sur la touche de fonction **« Démarrer »** pour lancer un nouveau calcul de moyenne automatique.
- ➢ Appuyer sur la touche de fonction **« Enreg. »** pour enregistrer les résultats de la moyenne automatique.

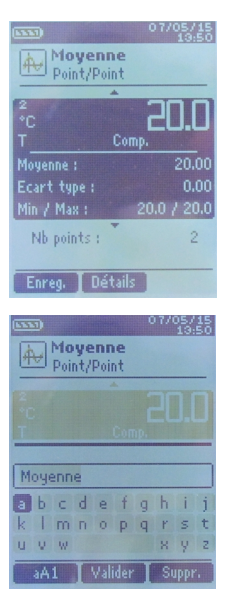

*Un clavier apparaît en bas de l'écran.*

- ➢ Sélectionner les lettres avec les flèches de navigation puis appuyer sur **OK**. *Pour passer du clavier minuscule au clavier majuscule puis au clavier numérique : appuyer sur la touche de fonction :* aA1
	- *Pour effacer une lettre : appuyer sur la touche de fonction « Suppr. ».*
- ➢ Cliquer sur la touche de fonction **« Valider »** pour valider la saisie du nom de la moyenne. *L'écran affiche le récapitulatif du calcul de la moyenne automatique.*
- ➢ Appuyer sur la touche de fonction **« Imprim. »** pour imprimer la campagne de mesures. *Le mode « Impression » s'affiche à l'écran.*
- ➢ Aller sur la ligne **« Infos voies »** et appuyer sur **OK** pour faire apparaître celles-ci sur le ticket d'impression.
- ➢ Aller sur la ligne **« Détails »** et appuyer sur **OK** pour faire apparaître ceux ci sur le ticket d'impression.
- ➢ Appuyer sur la touche de fonction **« Valider »** pour lancer l'impression. *L'écran revient à l'affichage de la campagne.*
- ➢ Appuyer sur la touche **« Esc »** pour revenir à l'affichage des mesures.

## **Moyenne Point/Point Automatique**

*Cette fonction permet de calculer la valeur moyenne de différents points, calculés eux-mêmes sur une durée préalablement déterminée.*

➢ Dans le menu **« Moyennes »** sélectionner à l'aide des flèches de navigation la ligne **« Pt/Pt Auto »** puis appuyer sur **OK**.

*Une minuterie de 10 secondes s'affiche en bas de l'écran*

- ➢ Pour modifier la minuterie, appuyer sur la touche de fonction **« Durée »**
- ➢ A l'aide des flèches de navigation aller sur les minutes et les secondes, appuyer sur **OK,**  régler le temps souhaité, puis appuyer de nouveau sur **OK**.
- ➢ Appuyer sur la touche de fonction **« Valider ».**
- ➢ Pour débuter la prise de mesure appuyer sur **OK.** *A la fin de la campagne de mesures, l'écran affiche affiche les mesures, la moyenne, les valeurs minimum et maximum, l'écart type et le nombre de points.*
- ➢ Pour ajouter un nouveau point de mesure au calcul appuyer sur **OK**. *La minuterie s'enclenche*
- ➢ Appuyer sur la touche de fonction **« Détails »** pour obtenir le détail des résultats.
- ➢ Appuyer sur la touche de fonction **« Enreg. »** pour enregistrer les résultats de la moyenne automatique.

*Le clavier apparaît en bas de l'écran.*

➢ Sélectionner les lettres avec les flèches de navigation puis appuyer sur **OK**. *Pour passer du clavier minuscule au clavier majuscule puis au clavier numérique : appuyer sur la touche de fonction :*

*Pour effacer une lettre : appuyer sur la touche de fonction « Suppr. ».* 

- ➢ Cliquer sur la touche de fonction **« Valider »** pour valider la saisie du nom de la moyenne. *L'écran affiche le récapitulatif du calcul de la campagne.*
- ➢ Appuyer sur la touche de fonction **« Imprim. »** pour imprimer la moyenne. *Le mode « Impression » s'affiche à l'écran.*
- ➢ Aller sur la ligne **« Infos voies »** et appuyer sur **OK** pour faire apparaître celles-ci sur le ticket d'impression.
- ➢ Aller sur la ligne **« Détails »** et appuyer sur **OK** pour faire apparaître ceux ci sur le ticket d'impression.
- ➢ Appuyer sur la touche de fonction **« Valider »** pour lancer l'impression. *L'écran revient à l'affichage de la moyenne Point/Point Automatique.*
- ➢ Appuyer sur la touche **« Esc »** pour revenir à l'affichage des mesures.

## **Enregistrement des campagnes**

*Pour visualiser les campagnes enregistrées :*

➢ A l'aide des flèches de navigation aller sur l'onglet **« Campagnes »**

*Les différentes campagnes de mesures s'affichent à l'écran. Les campagnes sont rangées par date.*

- ➢ Appuyer sur la touche de fonction **« Tout Sup »** pour supprimer toutes les campagnes.
- ➢ Pour supprimer une seule campagne, sélectionner à l'aide des flèches de navigation la campagne à supprimer puis

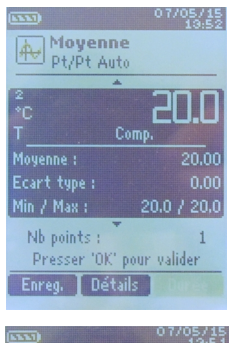

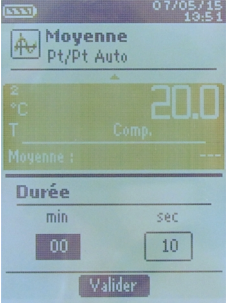

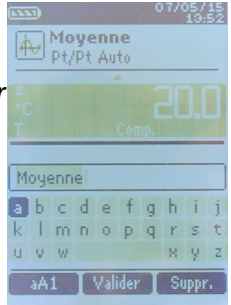

appuyer sur la touche de fonction **« Suppr. ».**

➢ Une fenêtre de confirmation s'affiche à l'écran, sélectionner **oui** ou **non** à l'aide des flèches de navigation, puis appuyer sur **OK.** 

# <span id="page-20-2"></span>*7.3 COmax*

*Pour une sonde CO/température, il est possible en plus de calculer un COmax. Cette fonction permet de mesurer sur une durée réglable, la valeur maximale atteinte pendant cet intervalle de temps.*

➢ Dans le menu **« Fonctions »** sélectionner à l'aide des flèches de navigation la ligne **« CO Max »** puis appuyer sur **OK**.

*L'écran affiche affiche les mesures et une durée de 30 secondes.*

- ➢ Appuyer sur la touche de fonction **« Durée »** pour modifier la minuterie.
- ➢ A l'aide des flèches de navigation sélectionner les minutes et les secondes, appuyer sur **OK,** régler le temps souhaité, puis appuyer de nouveau sur **OK**.
- ➢ Appuyer sur **« Valider »** pour valider son choix de minuterie.
- ➢ Appuyer sur la touche de fonction **« Démarrer »** pour lancer la campagne de mesure du Comax.
	- Il est alors possible de stopper la campagne de mesure avant la fin en appuyant sur la touche de fonction **« Stop »**.
	- Appuyer sur **« Durée »** pour modifier la minuterie.
	- Appuyer sur **« Démarrer »** pour relancer une campagne.

<span id="page-20-1"></span>*A la fin de la campagne de mesure, l'appareil affiche les résultats de la campagne de mesure.* 

# *7.4 Hold-Min./Max.*

- ➢ Sur l'écran principal, sélectionner à l'aide des flèches de navigation, l'onglet **« Mesures »** puis appuyer sur **OK**. *Les mesures s'affichent à l'écran.*
- ➢ Appuyer sur la touche **OK**.
- <span id="page-20-0"></span>➢ La mesure est figée et l'écran affiche le minimum et le maximum.

# *7.5 Test d'étanchéité dans les réseaux de gaz*

Opérations préalables pour l'utilisation du MP 210 i avec son kit d'étanchéité

- ➢ Connecter le connecteur femelle à l'entrée positive du manomètre, comme indiqué ci-dessous.
- ➢ Isoler l'installation : fermer le robinet du compteur et bloquer les connecteurs fournis à l'installation

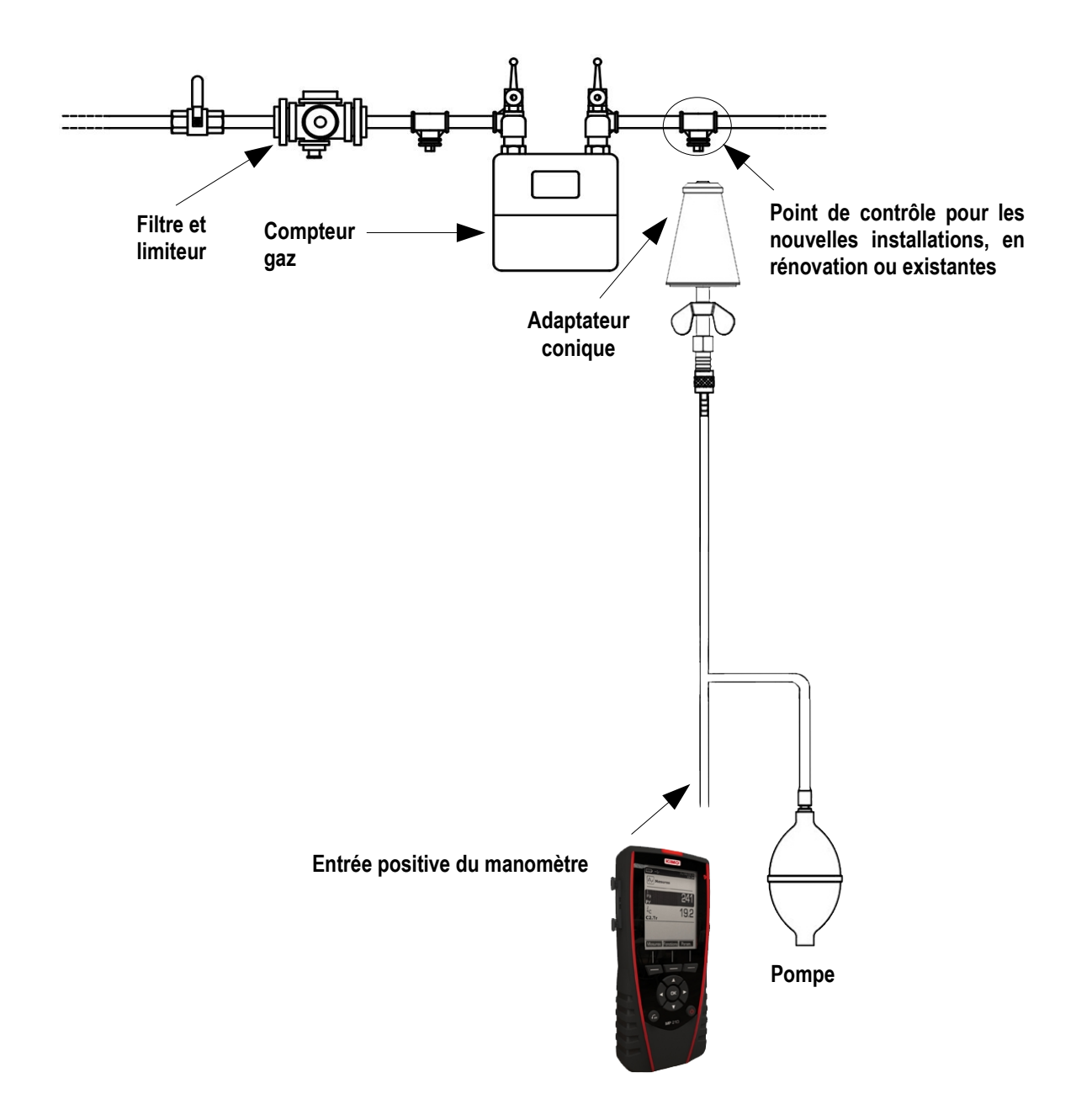

- ➢ Connecter le cône d'adaptation au connecteur en aval du compteur.
- ➢ Allumer l'appareil en appuyant sur la touche « On/Off/Esc ». *L'appareil affiche son nom « MP 210 i ».*
- ➢ Injecter de l'air ou du gaz pour tester l'installation à la bonne pression :
	- lors de l'alimentation en air, mettre sous pression le système avec la petite pompe en caoutchouc fournie avec le kit ; jusqu'à la pression désirée.
	- lors de l'utilisation de gaz combustible ou inertes, fermer les robinets et mettre sous pression le système.

#### **Pour la norme UNI 11137 avec le module MPR 10000 :**

- ➢ Aller dans le menu **« Mesures »**
- ➢ Appuyer sur la touche **« Fonctions »**
- $\triangleright$  Aller sur la norme UNI 11137.
- ➢ Sélectionner le combustible :
	- Gaz naturel
	- GPL

➢ Appuyer sur **« Démarrer »**. *Le test dure 1 min pour le gaz naturel. Le test dure 2 min 30 s pour le GPL.* Le résultat est affiché à l'écran.

## **Pour la norme UNI 7129 avec le module MPR 500 M :**

- ➢ Aller dans le menu **« Mesures »**
- ➢ Appuyer sur la touche **« Fonctions »**
- $\triangleright$  Aller sur la norme UNI 7129.
- ➢ Appuyer sur **« Démarrer »**. *Le test dure 15 min.* Le résultat est affiché à l'écran.

# <span id="page-23-1"></span>8.Réglages de la mesure

*L'appareil est allumé.*

- ➢ A l'aide des flèches de navigation sélectionner l'onglet **« Mesures »**
- ➢ Appuyer sur **OK.** *Les mesures s'affichent à l'écran.*
- ➢ Sélectionner la mesure à régler à l'aide des flèches de navigation.
- ➢ Appuyer sur la touche de fonction **« Params »**. *Les différents paramètres s'affichent à l'écran.*

Pour toutes les sondes et les modules il est possible de modifier le numéro de la voie.

- ➢ Sélectionner **« Voie »** avec les flèches de navigation et appuyer sur **OK**.
- ➢ Sélectionner la mesure à l'aide des flèches de navigation puis appuyer sur **OK**.
- ➢ Sélectionner **« Num. Voie »** et appuyer de nouveau sur **OK**.
- ➢ Sélectionner le numéro de la voie et appuyer sur **OK**, celui-ci permet de choisir l'ordre d'affichage des mesures sur l'écran.

### <span id="page-23-0"></span>*8.1 Module de pression*

#### **Unité :**

Pression :

- ➢ Aller sur la ligne **« Pression »** et appuyer sur **OK**.
- ➢ Sélectionner à l'aide des flèches de navigation l'unité souhaitée : Pa, daPa, mmH20, mmHg, mbar, hPa, inWg et kPa.
- ➢ Appuyer sur **OK** pour valider le choix de l'unité.

#### Température :

- ➢ Aller sur la ligne **« Température »** et appuyer sur **OK**.
- ➢ Sélectionner l'unité souhaitée : °C et °F
- ➢ Appuyer sur **OK** pour valider le choix de l'unité.

#### Débit :

- ➢ Aller sur la ligne **« Débit »** et appuyer sur **OK**.
- ➢ Sélectionner l'unité souhaitée : m3/h, L/s, cfm, m3/s
- ➢ Appuyer sur **OK** pour valider le choix de l'unité.

#### Vitesse :

- ➢ Aller sur la ligne **« Vitesse »** et appuyer sur **OK**.
- $\triangleright$  Sélectionner l'unité souhaitée : m/s, fpm, km/h, mph
- ➢ Appuyer sur **OK** pour valider le choix de l'unité.

#### **Type :**

Température :

- ➢ Sélectionner **« Type Tc »** avec les flèches de navigation et appuyer sur **OK**.
- ➢ Sélectionner à l'aide des flèches de navigation le type de thermocouple souhaité : K, T, J et S
- ➢ Appuyer sur **OK** pour valider le choix de l'unité.

#### **Valeurs normatives :**

Débit :

- ➢ Aller sur la ligne **« Valeurs normatives. »** et appuyer sur **OK**.
- ➢ Sélectionner **Aucune, DIN1343 ou ISO2533** et appuyer sur **OK**.

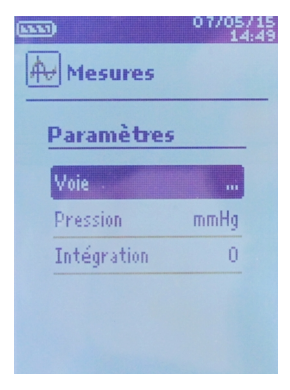

### **Alarme :**

Température :

- ➢ Aller sur la ligne **« Alarme Temp. »** et appuyer sur **OK**.
- ➢ Sélectionner **« Alarme Haute »** ou **« Alarme Basse »** en appuyant sur **OK**. *Il est possible de régler les seuils haut et bas de l'alarme.*
- ➢ Aller sur la ligne **« Seuil Haut »** et appuyer sur **OK**.
- ➢ Régler à l'aide des flèches de navigation le seuil, celui-ci doit être compris entre -9999,9 et 9999,9°C puis appuyer sur **OK**.
- ➢ Aller sur la ligne **« Seuil Bas »** et appuyer sur **OK**.
- ➢ Régler à l'aide des flèches de navigation le seuil, celui-ci doit être compris entre -9999,9 et 9999,9°C puis appuyer sur **OK**.

### **Intégration :**

Pression, débit et vitesse :

- ➢ Aller sur la ligne **« Integration »** et appuyer sur **OK.**
- $\triangleright$  Choisir le coefficient d'intégration entre 0 et 9 à l'aide des flèches de navigation.
- ➢ Appuyer sur **OK** pour valider.

### **Pression atmosphérique**

#### Vitesse :

- ➢ Aller sur la ligne **« Press. Atmo. »** et appuyer sur **OK**.
- ➢ Sélectionner à l'aide des flèches de navigation choisir la pression atmosphérique souhaitée, celle-ci doit être comprise entre 800 et 1200 hPa.
- ➢ Appuyer sur **OK** pour valider le choix de la pression atmosphérique.

### **Compensation en température :**

Température :

- ➢ Aller sur la ligne **« Temp. Compens. »** et appuyer sur **OK**.
- ➢ Régler à l'aide des flèches de navigation la compensation en température, celle-ci doit être comprise entre 1300 et -200°C
- <span id="page-24-0"></span>➢ Appuyer sur **OK** pour valider le choix de la valeur.

## **8.2 Module thermocouple**

**Unité :**

- ➢ Aller sur la ligne **« Température »** et appuyer sur **OK**.
- ➢ Sélectionner à l'aide des flèches de navigation l'unité souhaitée : °C et °F
- ➢ Appuyer sur **OK** pour valider le choix de l'unité.

### **Type :**

- ➢ Sélectionner **« Type Tc »** avec les flèches de navigation et appuyer sur **OK**.
- ➢ Sélectionner à l'aide des flèches de navigation le type de thermocouple souhaitée : K, T, J et S
- ➢ Appuyer sur **OK** pour valider le choix de l'unité.

### **Alarme :**

- ➢ Aller sur la ligne **« Alarme Temp. »** et appuyer sur **OK**.
- ➢ Sélectionner **« Alarme haute »** ou **« Alarme Basse »** en appuyant sur **OK**. *Il est possible de régler les seuils haut et bas de l'alarme.*
- ➢ Aller sur la ligne **« Seuil haut »** et appuyer sur **OK**.
- ➢ Régler à l'aide des flèches de navigation le seuil, celui-ci doit être compris entre 9999,9 et -9999,9, puis appuyer sur **OK**.
- ➢ Aller sur la ligne **« Seuil Bas »** et appuyer sur **OK**.
- ➢ Régler à l'aide des flèches de navigation le seuil, celui-ci doit être compris entre 9999,9 et -9999,9, puis appuyer sur **OK**.

## <span id="page-25-1"></span>*8.3 Hélice et fil chaud*

### **Unité :**

Vitesse :

- ➢ Aller sur **« Vitesse »** et appuyer sur **OK**.
- ➢ Sélectionner à l'aide des flèches de navigation l'unité souhaitée : m/s, fpm, km/h et mph
- ➢ Appuyer sur **OK** pour valider le choix de l'unité.

### Température :

- ➢ Aller sur la ligne **« Température »** et appuyer sur **OK**.
- ➢ Sélectionner l'unité souhaitée : °C et °F
- ➢ Appuyer sur **OK** pour valider le choix de l'unité.

#### Débit :

- ➢ Aller sur la ligne **« Débit »** et appuyer sur **OK**.
- ➢ Sélectionner l'unité souhaitée : m3/h, L/s, cfm, m3/s
- ➢ Appuyer sur **OK** pour valider le choix de l'unité.

### **Intégration :**

### Vitesse et débit :

- ➢ Aller sur la ligne **« Integration »** et appuyer sur **OK.**
- ➢ Choisir le coefficient d'intégration entre 0 et 9 à l'aide des flèches de navigation.
- ➢ Appuyer sur **OK** pour valider.

#### **Valeurs normatives :**

Débit :

- ➢ Aller sur la ligne **« Valeurs normatives. »** et appuyer sur **OK**.
- ➢ Sélectionner **Aucune, DIN1343 ou ISO2533** et appuyer sur **OK**.

#### **Alarme :**

Température :

- ➢ Aller sur la ligne **« Alarme Temp. »** et appuyer sur **OK**.
- ➢ Sélectionner **« Alarme haute »** ou **« Alarme Basse »** en appuyant sur **OK**. *Il est possible de régler les seuils haut et bas de l'alarme.*
- ➢ Aller sur la ligne **« Seuil haut »** et appuyer sur **OK**.
- ➢ Régler à l'aide des flèches de navigation le seuil, celui-ci doit être compris entre 9999,9 et -9999,9, puis appuyer sur **OK**.
- ➢ Aller sur la ligne **« Seuil Bas »** et appuyer sur **OK**.
- ➢ Régler à l'aide des flèches de navigation le seuil, celui-ci doit être compris entre 9999,9 et -9999,9, puis appuyer sur **OK**.

*Pour une sonde fil chaud en mode vitesse et débit il est aussi possible de modifier le paramètre de pression atmosphérique* **Pression atmosphérique :**

- ➢ Aller sur la ligne **« Press. Atmo. »** et appuyer sur **OK**.
- ➢ Sélectionner à l'aide des flèches de navigation choisir la pression atmosphérique souhaitée, celle-ci doit être comprise entre 800 et 1200 hPa.
- ➢ Appuyer sur **OK** pour valider le choix de la pression atmosphérique.

## <span id="page-25-0"></span>*8.4 Fuite de gaz*

*Aller dans le menu « Mesures » , l'écran indique le temps restant de préchauffage puis l'écran de mesure apparaît et indique la concentration.* 

*Pour la sonde fuite de gaz il est possible de modifier l'unité.*

**Unité :**

Gaz :

- ➢ Aller sur la ligne **« CH4 »** et appuyer sur **OK**.
- ➢ Sélectionner à l'aide des flèches de navigation l'unité souhaitée : ppm, %VOL, %LEL
- ➢ Appuyer sur **OK** pour valider le choix de l'unité.

### Température :

- ➢ Aller sur la ligne **« Température »** et appuyer sur **OK**.
- ➢ Sélectionner l'unité souhaitée : °C et °F
- ➢ Appuyer sur **OK** pour valider le choix de l'unité.

### **Alarme :**

Température :

- ➢ Aller sur la ligne **« Alarme Temp. »** et appuyer sur **OK**.
- ➢ Sélectionner **« Alarme haute »** ou **« Alarme Basse »** en appuyant sur **OK**. *Il est possible de régler les seuils haut et bas de l'alarme.*
- ➢ Aller sur la ligne **« Seuil haut »** et appuyer sur **OK**.
- ➢ Régler à l'aide des flèches de navigation le seuil, celui-ci doit être compris entre 9999,9 et -9999,9, puis appuyer sur **OK**.
- ➢ Aller sur la ligne **« Seuil Bas »** et appuyer sur **OK**.
- ➢ Régler à l'aide des flèches de navigation le seuil, celui-ci doit être compris entre 9999,9 et -9999,9, puis appuyer sur **OK**.

# <span id="page-26-0"></span>*8.5 Sonde CO/température*

## **Unité :**

Température :

- ➢ Aller sur la ligne **« Température »** et appuyer sur **OK**.
- ➢ Sélectionner l'unité souhaitée : °C et °F
- ➢ Appuyer sur **OK** pour valider le choix de l'unité.

## **Alarme :**

CO:

- ➢ Aller sur la ligne **« Alarme CO »** et appuyer sur **OK**.
- ➢ Sélectionner **« Alarme 1 »** ou **« Alarme 1 »** en appuyant sur **OK**. *Il est possible de régler les seuils 1 et 2 de l'alarme.*
- ➢ Aller sur la ligne **« Seuil 1 »** et appuyer sur **OK**.
- ➢ Régler à l'aide des flèches de navigation le seuil, celui-ci doit être compris entre 5000 et -0, puis appuyer sur **OK**.
- ➢ Aller sur la ligne **« Seuil 2 »** et appuyer sur **OK**.
- ➢ Régler à l'aide des flèches de navigation le seuil, celui-ci doit être compris entre 5000 et 0, puis appuyer sur **OK**.

## Température :

- ➢ Aller sur la ligne **« Alarme Temp. »** et appuyer sur **OK**.
- ➢ Sélectionner **« Alarme haute »** ou **« Alarme Basse »** en appuyant sur **OK**. *Il est possible de régler les seuils haut et bas de l'alarme.*
- ➢ Aller sur la ligne **« Seuil haut »** et appuyer sur **OK**.
- ➢ Régler à l'aide des flèches de navigation le seuil, celui-ci doit être compris entre 9999,9 et -9999,9, puis appuyer sur **OK**.
- ➢ Aller sur la ligne **« Seuil Bas »** et appuyer sur **OK**.
- ➢ Régler à l'aide des flèches de navigation le seuil, celui-ci doit être compris entre 9999,9 et -9999,9, puis appuyer sur **OK**.

## <span id="page-27-0"></span>*8.6 Tachymétrie*

**Unité :**

- ➢ Aller sur la ligne **« Tachymétrie »** et appuyer sur **OK**.
- ➢ Sélectionner à l'aide des flèches de navigation l'unité souhaitée : tr/min et RPM.
- ➢ Appuyer sur **OK** pour valider le choix de l'unité.

#### **Type :**

- ➢ Aller sur la ligne **« Type Tachy. »** et appuyer sur **OK**.
- ➢ Sélectionner à l'aide des flèches de navigation le type souhaité : Optic ou Contact
- ➢ Appuyer sur **OK** pour valider le choix de l'unité.

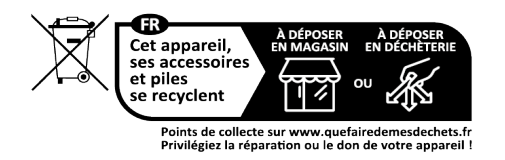